# DESIGN&PITCH CHALLENGE

# CS ACADEMY HOW TO GUIDE

## **Getting Started**

This tutorial will help you understand how to use <u>CS Academy</u> to build a graph that models your network. The link above will take you to this screen:

| Undirected  | Directed | 0-index       | 1-index |  | Force                                                                                                    | Draw                  | Edit           |
|-------------|----------|---------------|---------|--|----------------------------------------------------------------------------------------------------|-----------------------|----------------|
|             |          | Custom Labels |         |  | Delete Config                                                                                                    |                       |                |
| Node Count: |          |               |         |  |                                                                                                    |                       |                |
| Graph Data: |          |               |         |  | Draw mode                                                                                                    |                       |                |
|             |          |               |         |  | This mode allows edges.                                                                                                    | you to draw ne        | w nodes and/or |
|             |          |               |         |  | <ul> <li>Ways you can interact with the graph:</li> <li>Clicking anywhere on the graph canvas creates a new node.</li> <li>Clicking on a node starts the drawing process of a new edge.</li> <li>To cancel the new edge, click anywhere</li> </ul> |                       |                |
|             |          |               |         |  |                                                                                                    |                       |                |
|             |          |               |         |  | on the canv                                                                                                    | as.<br>awing the edge |                |
|             |          |               |         |  |                                                                                                    |                       |                |
|             |          |               |         |  |                                                                                                    |                       |                |

Your graph will appear in the center box (red circle). There are two ways to build, label, and edit graphs: using the table on the left (blue circle) or by clicking directly in the center box.

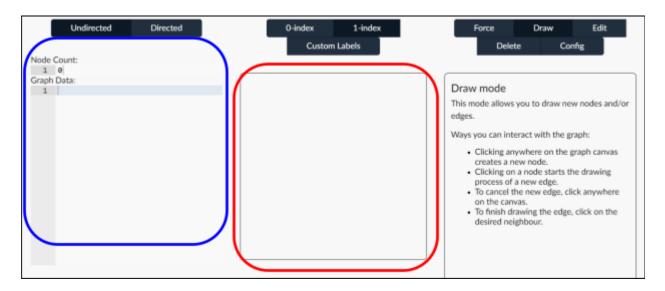

### Building and Editing Graphs by Clicking in the Center Box

On the right side of the screen, there are five modes that allow you to build and edit graphs. Selecting a mode reveals a set of instructions for how to use that mode. For example, the image below shows the "Draw" mode selected and a description for how to use it to build your graph.

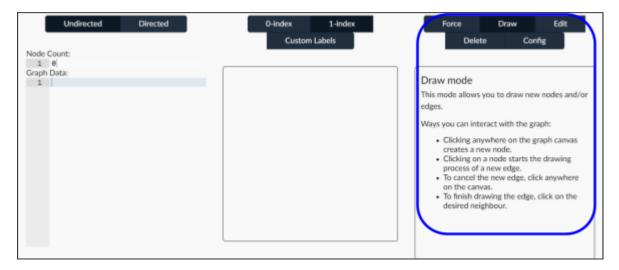

Play around with the different modes to learn how to build, label, and edit graphs by clicking directly in the center box.

### Building and Editing Graphs using the Table

You can also use the table on the left side of the screen to build and edit graphs.

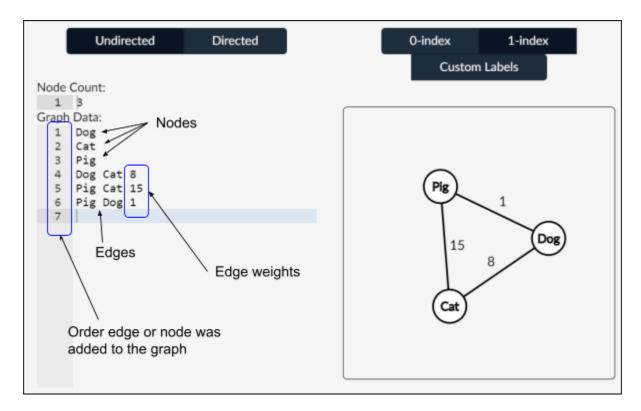

Adding and Editing Nodes: To add a node enter the name of the node without spaces. Edit the name by typing directly in the table. *For example,* object 2 is a node labeled "Cat." *Note:* no two nodes can have the same name.

Adding and Editing Edges: To add an edge between two nodes, write the names of the two nodes separated by a space. Edit the edge by typing directly in the table. *For example,* object 5 is an edge connecting the nodes "Pig" and "Cat."

**Assigning and Editing Edge Weights or Labels:** Add a space after the second node and write the edge weight or label without spaces. Edit the edge weight or label by typing directly in the table. *For example,* object 6 is an edge connecting the nodes "Pig" and "Dog" and has a weight of 1 unit.

**Removing Nodes or Edges:** To delete a node or edge, delete the row or table containing the node or edge.

**Saving Work:** Do not close the tab unless you have taken a screenshot. The program will not save your graph if you exit and come back later.